# How to Print 1099-NEC Copy A Form

### Note: W2 Mate will print the data on Red Pre-Printed IRS 1099-MISC Copy A Form Make sure you have the correct Company open inside W2 Mate

#### 1. Click 1099 & 1098 Forms from Shortcuts

#### 2. Click Select under Form Type

#### 3. Select 1099-NEC and/or 1099 MISC

#### 4. Click OK

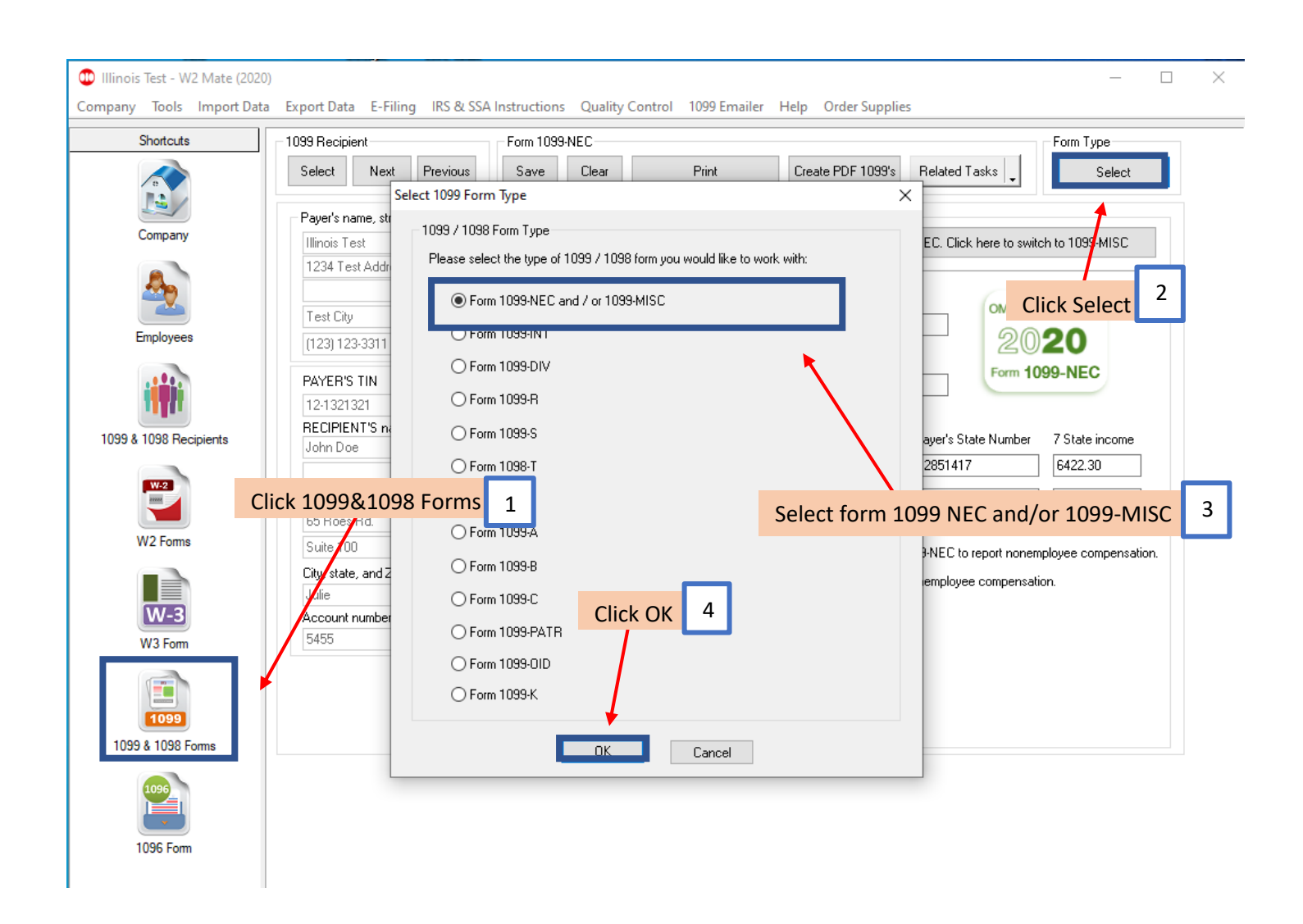

## 5. Click Button to switch between 1099-NEC and 1099-MISC if applicable

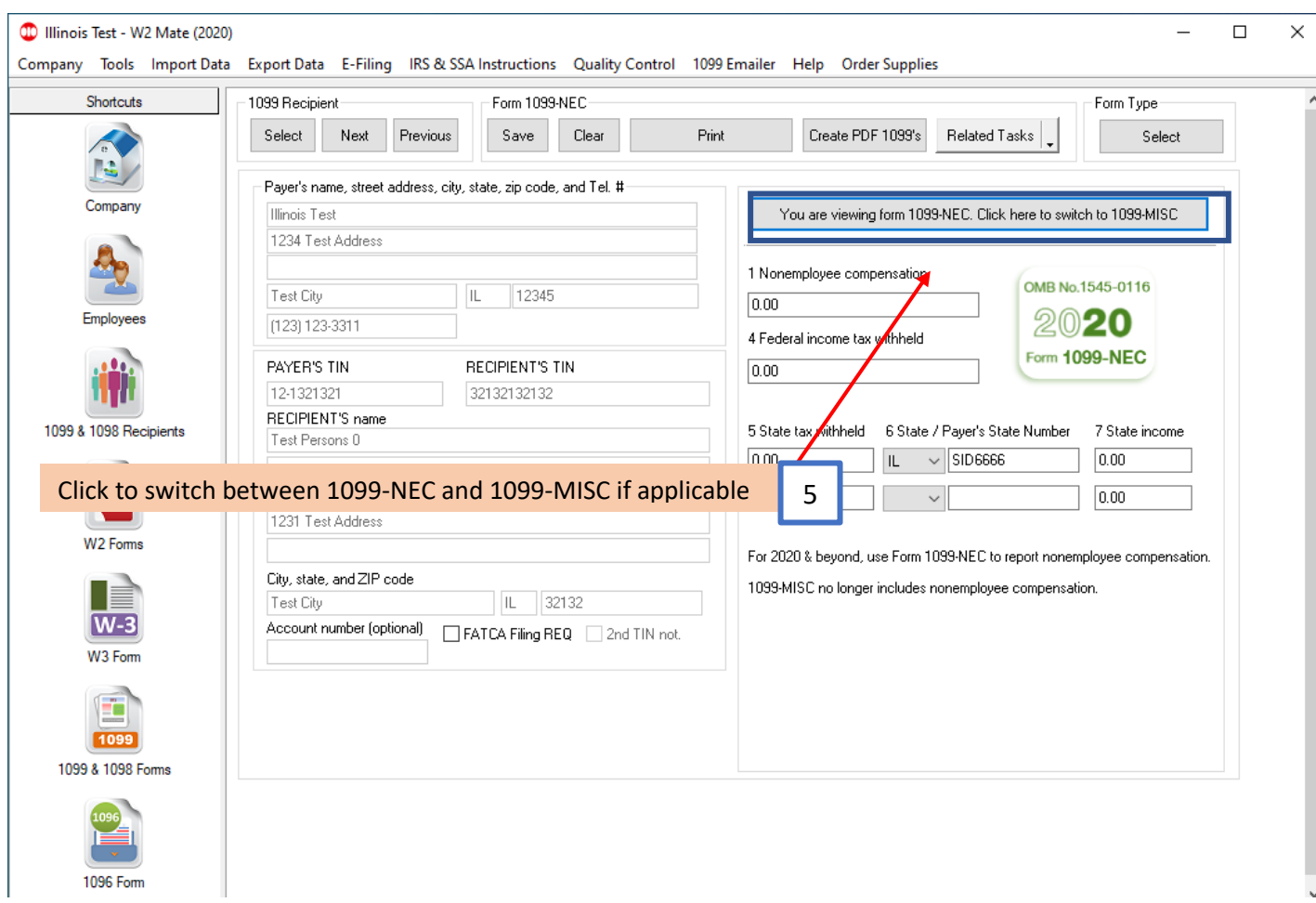

## 6. Click Print

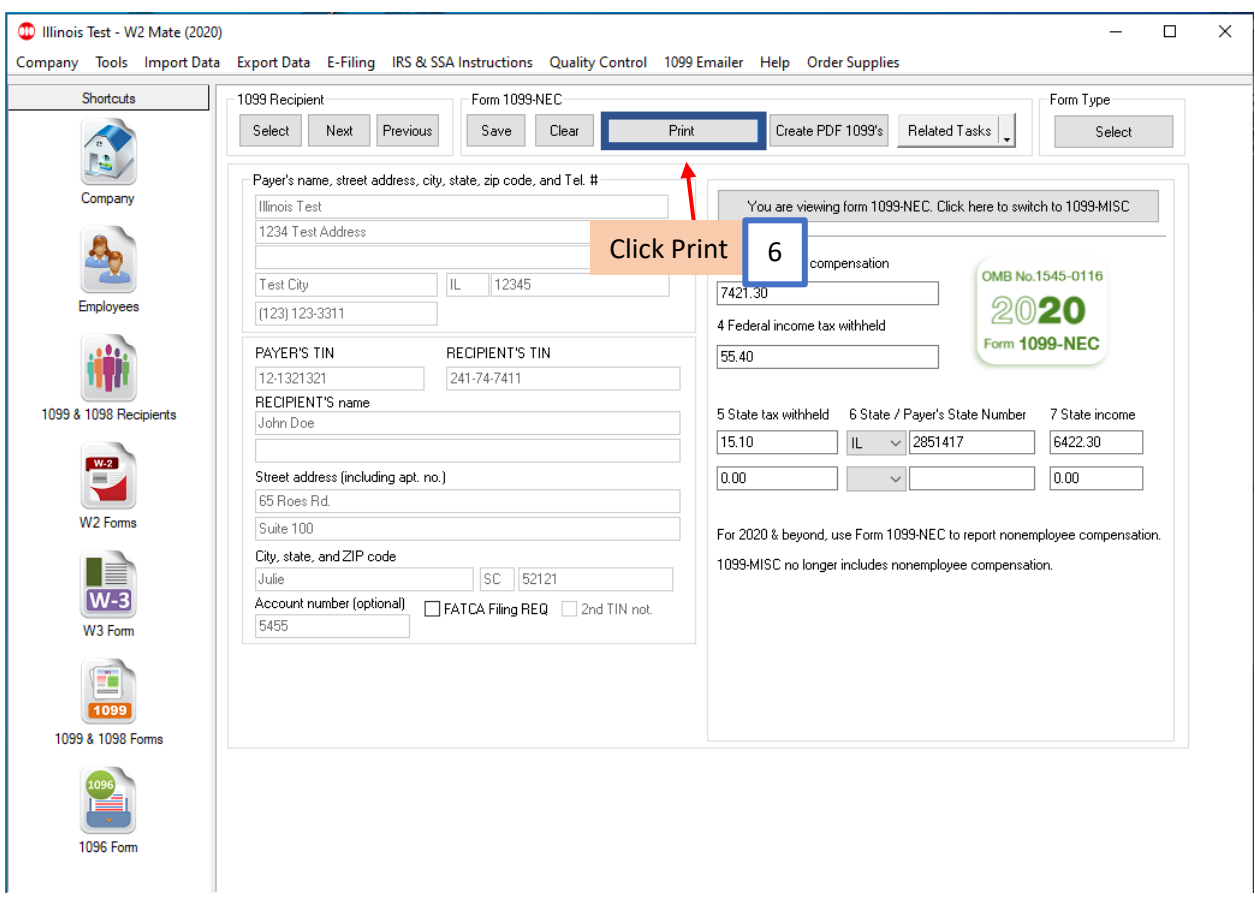

# 7. Select the recipient(s) to print

### 8. Select Print DATA ONLY

## 9. Click OK

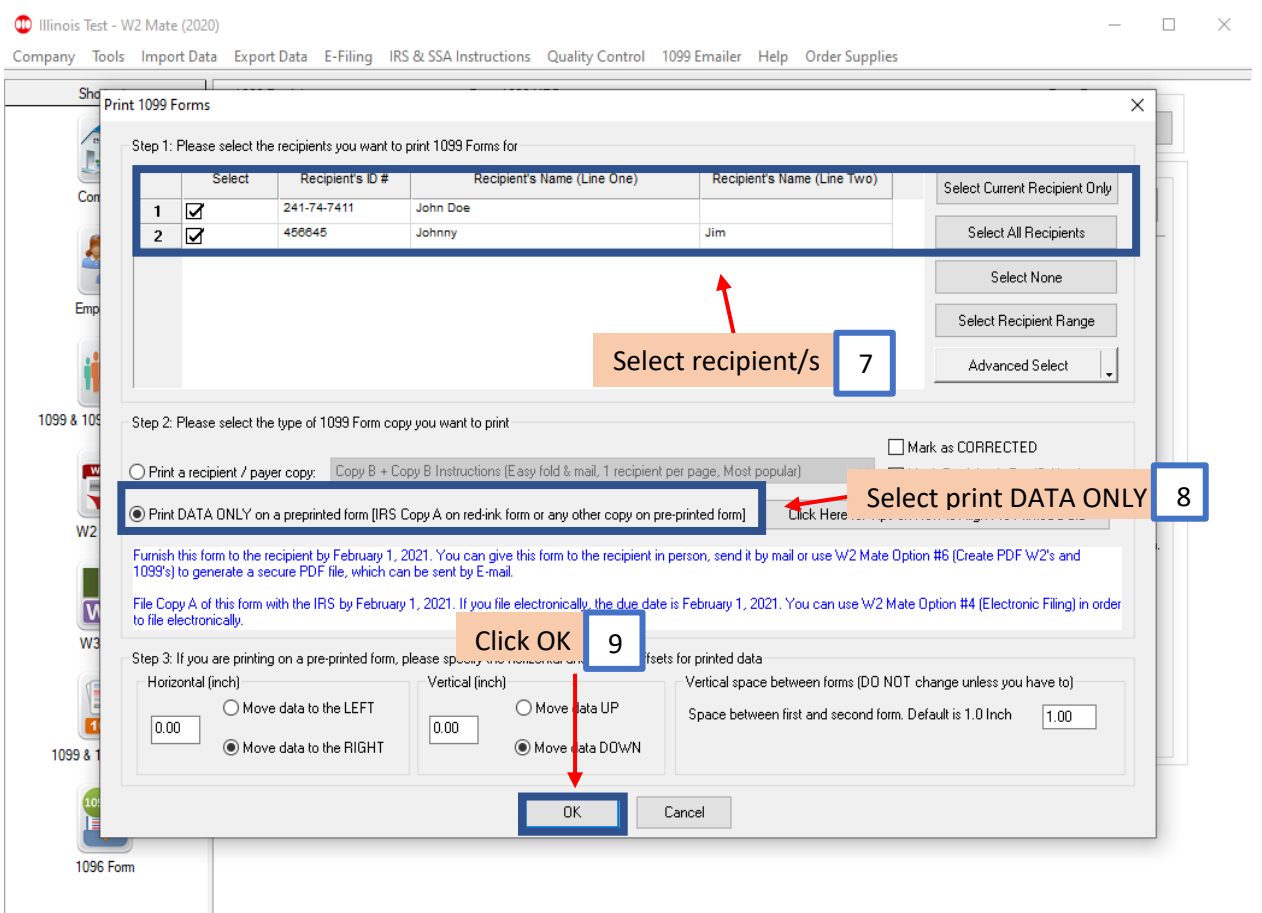

# 10. Select printer

#### 11. Click OK

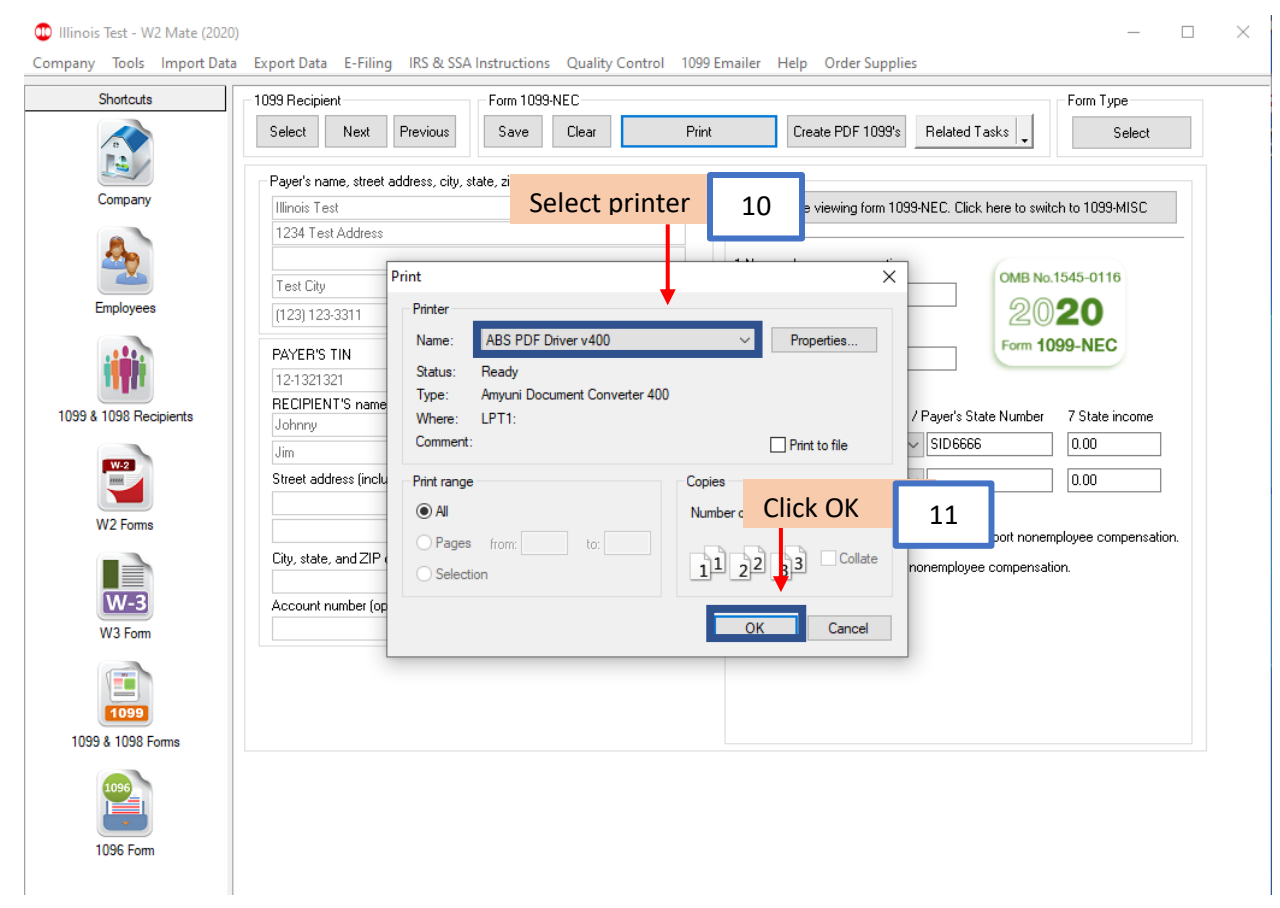